国家能源局 西北监管局

2020 年 01 月

# 目录

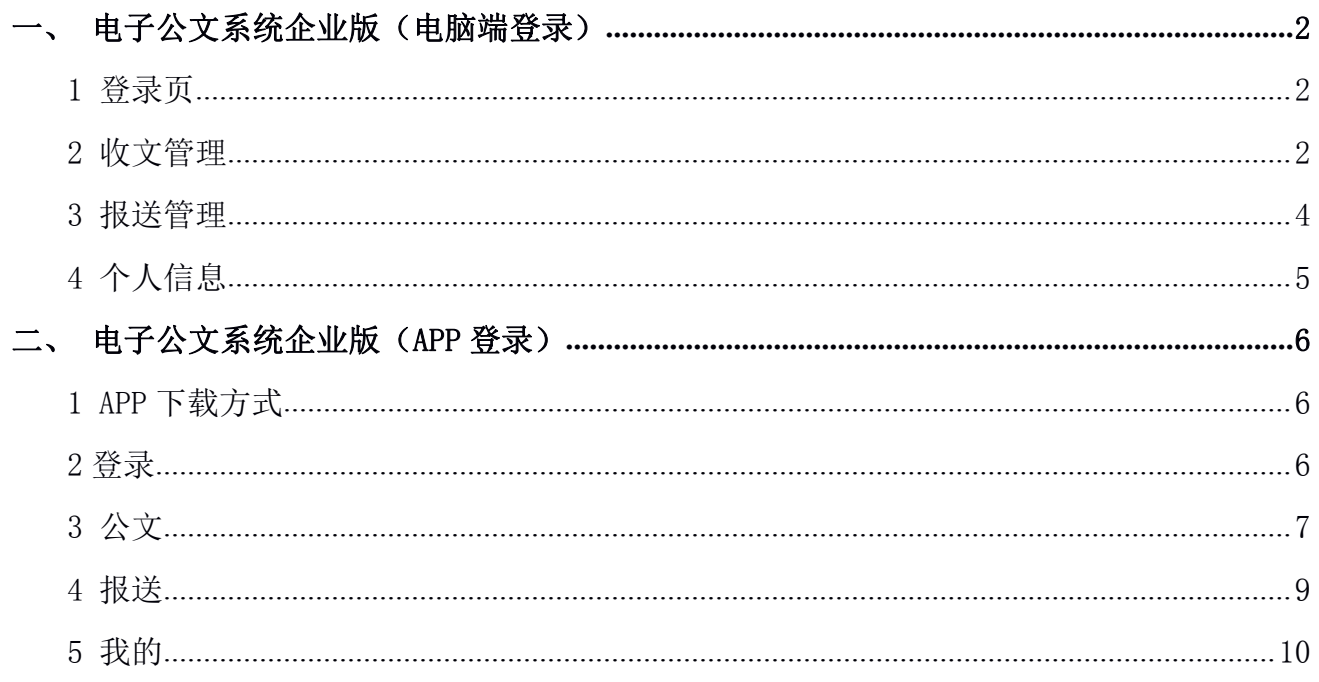

## <span id="page-2-0"></span>一、 电子公文系统企业版(电脑端登录)

### 1 登录页

在浏览器的地址栏中输入链接 [http://39.99.196.213:81](http://39.99.196.213:81/) 后进入到电子公文系统(企业 版),在电子公文系统(企业版)登录页中输入用户名和密码(登录企业版的用户账号为后台 用户管理-用户列表中添加的账号,与电子公文 APP 账号互通),点击【登录】即可进入系统。 用户登录页面如下所示:

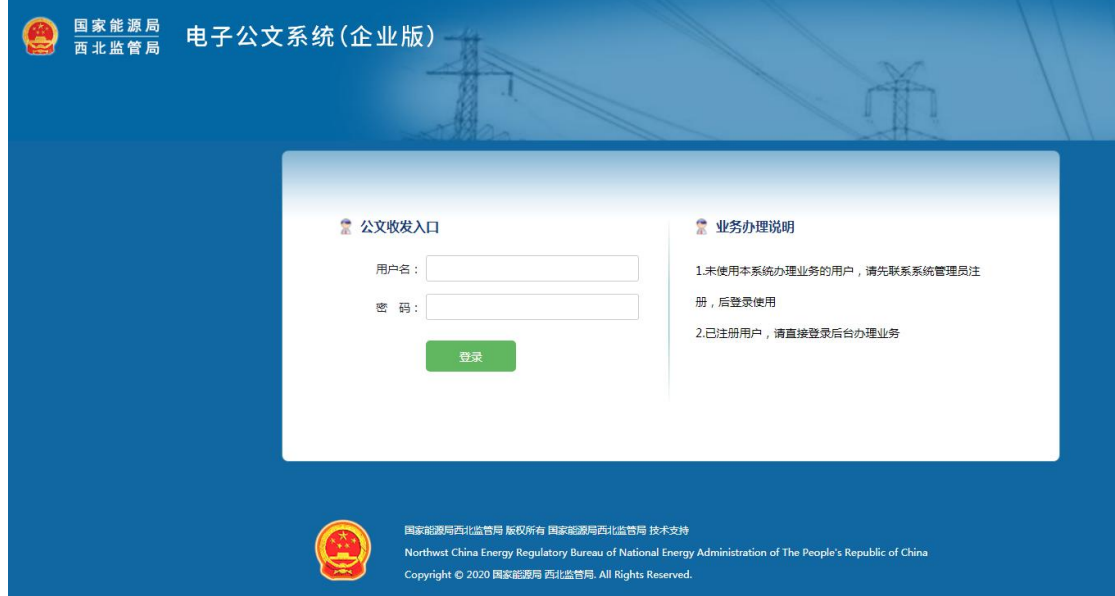

## 2 收文管理

收文管理模块用于记录管理端已下发公文选择的群组或用户中,包含企业端当前登录用户 的公文。公文分为三种状态:待接收、已查收和已完成。可查询和导出公文信息。

#### 2.1 待接收公文

#### 【界面】

点击左侧导航栏收文管理中的待接收公文,管理端下发公文后,公文的状态为待接收。如 下图所示:

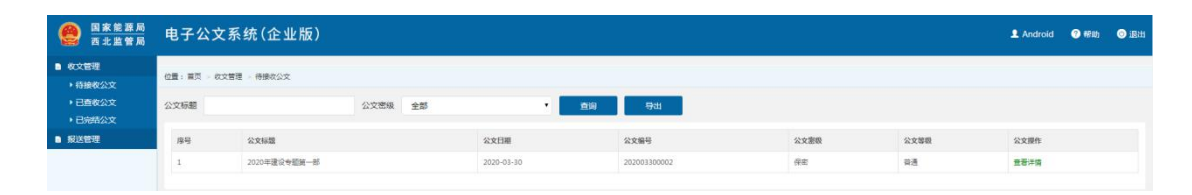

#### 【操作要点】

(1)点击公文操作中的【查看详情】,打开公文信息详情页,管理端发送公文有添加的 附件时,点击详情页的附件名称可查看附件。

(2)查看公文详情未提交签收意见返回列表后,公文的状态为已查收;查看公文详情并 提交签收意见后,公文的状态为已完结。

(3)签收意见分为三种:系统默认意见"收到,已走公文流程";自定义意见,选择"自 定义"后,自行填写签收意见;设置常用签收意见,便于之后签收公文时快捷选择,同一 账号最多可设置五条,且仅该账号可以看到并使用。

上述功能具体详见下图。

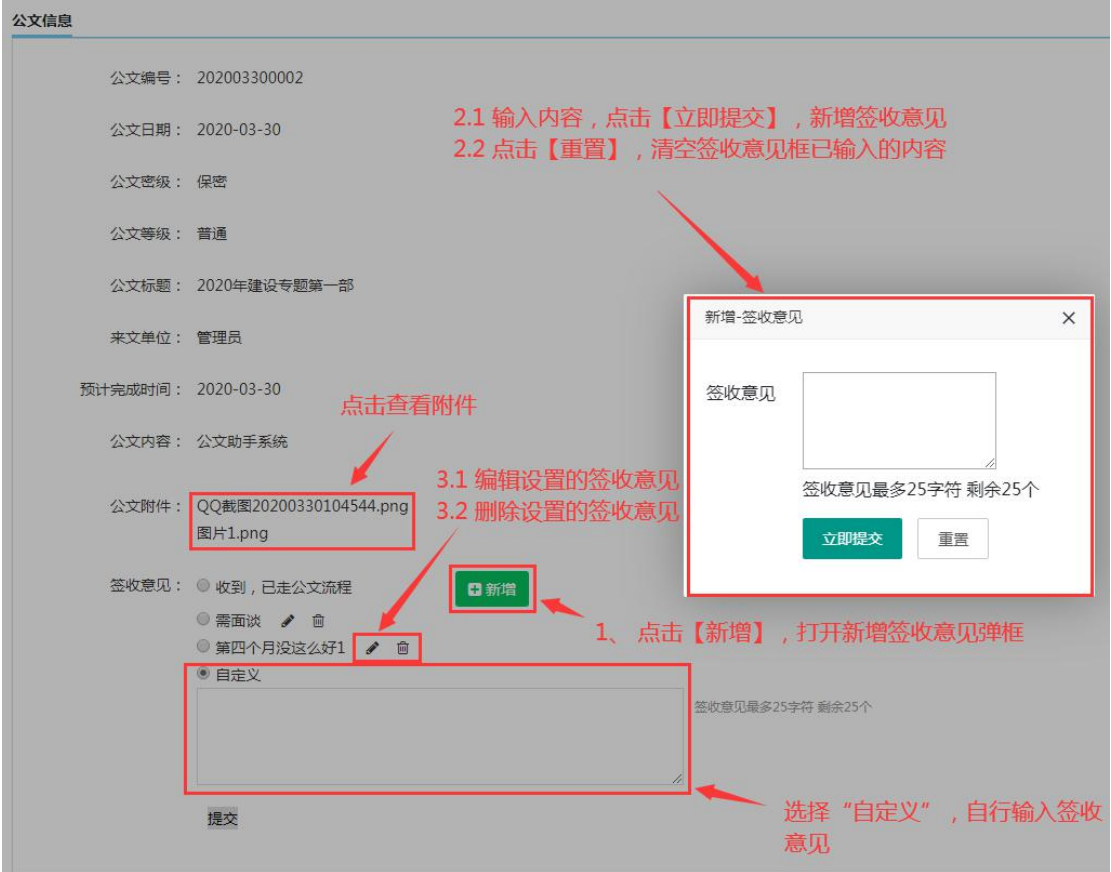

## <span id="page-4-0"></span>2.2 已查收公文

查看公文详情且未签收时,公文状态为已查收,保存在已查收公文列表。如下图所示。查 看公文详情、查看附件、签收公文、新增签收意见等,与待接收公文模块操作一致。

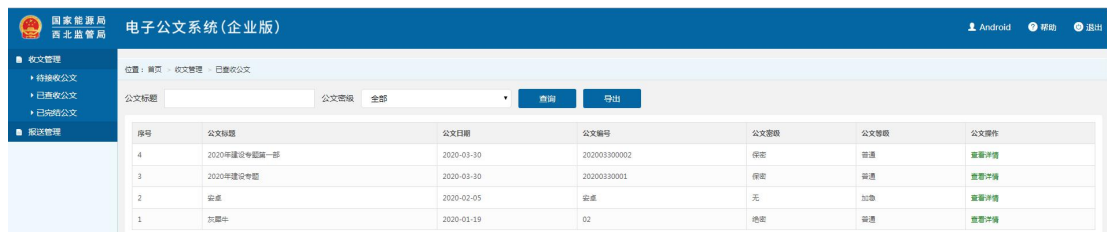

## 2.3 已完结公文

该模块记录已签收的公文信息,点击公文操作中的【查看详情】,查看公文详情、附件以 及签收意见。

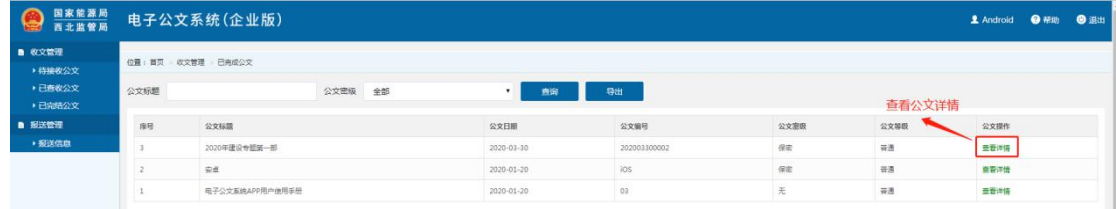

## 3 报送管理

#### 3.1 信息报送

信息报送模块用于管理企业管提交的报送信息。

#### 【界面】

点击左侧导航栏报送管理中的报送信息,页面记录当前登录用户在 PC 和 APP 提交的报送 信息。如下图所示:

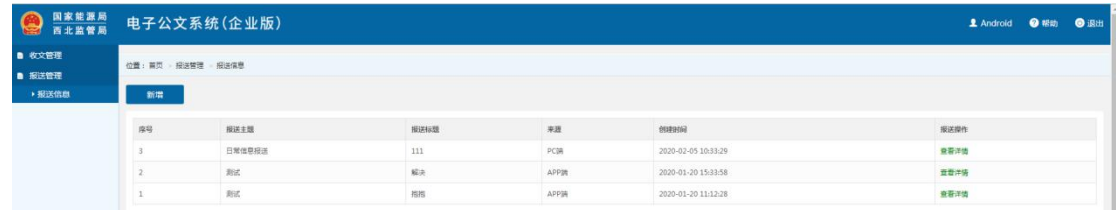

#### 【操作要点】

<span id="page-5-0"></span>点击【新增】按钮,打开新增报送页,填写内容后,可上传多个附件,点击附件下方的删 除,可删除已上传的附件。如下图所示:

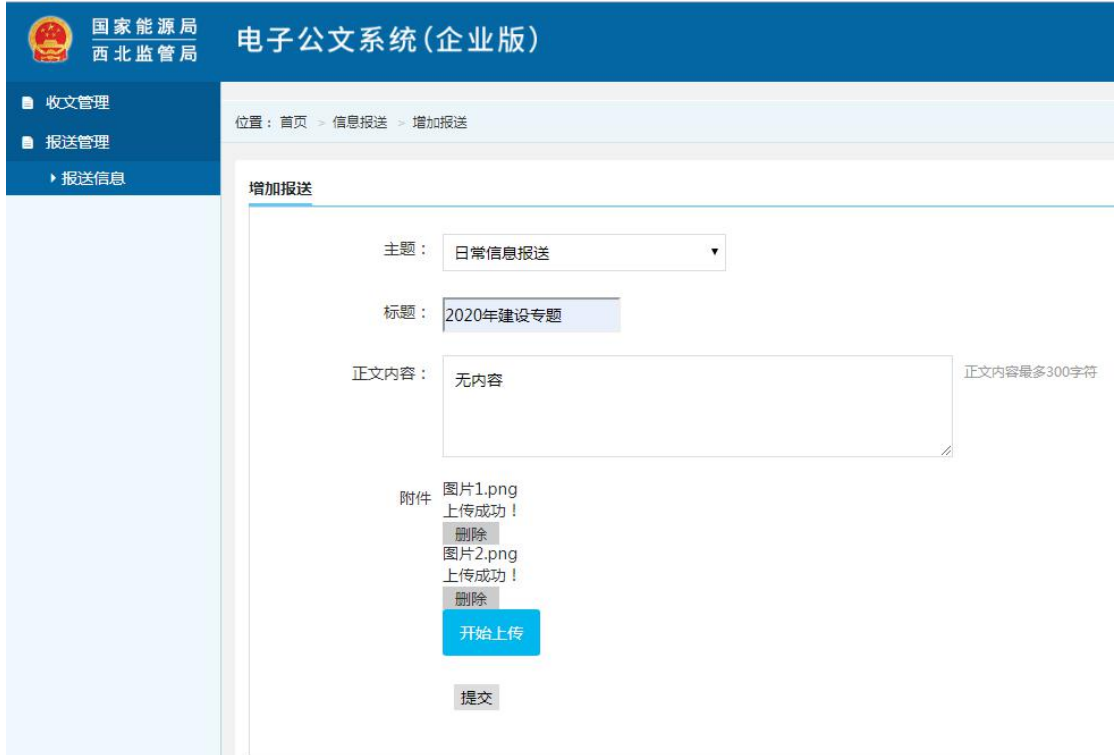

(1)点击操作列表中的【查看详情】,可查看报送的详情和附件。

# 4 个人信息

点击系统右上角用户名,打开个人信息页,用户可在此修改姓名、联系电话、所在省市区、 详细地址、传真和密码。如下图所示:

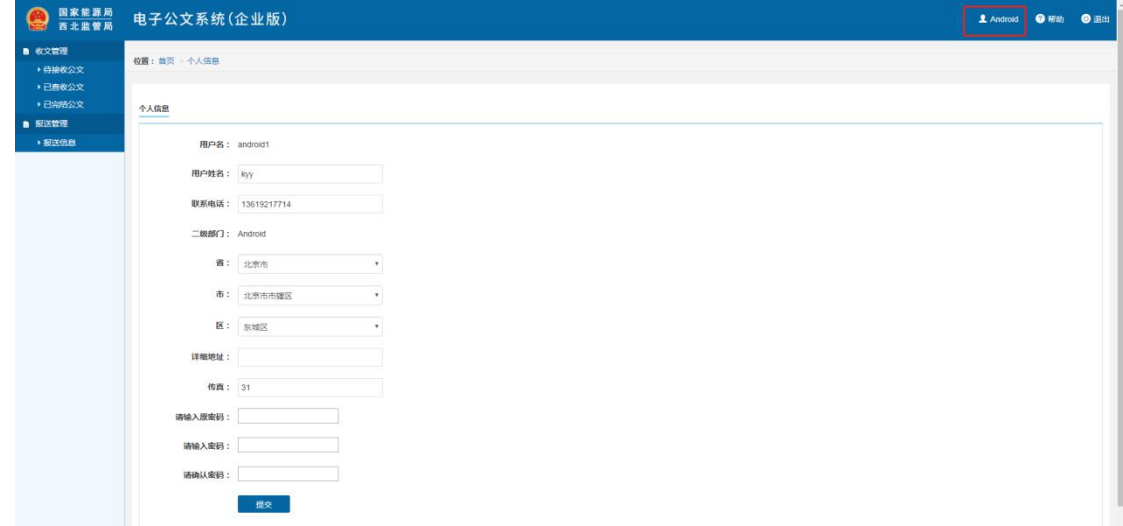

# <span id="page-6-0"></span>二、 电子公文系统企业版(**APP** 登录)

## 1 APP 下载方式

#### 1.1 苹果端下载

下载地址:https://testflight.apple.com/join/jVdfkEdX

#### 1.2 安卓端下载

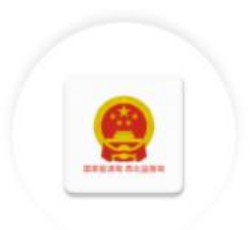

#### ● 电子公文系统

版本: 1.0.14 (build 27) 大小: 19.1 MB 更新时间: 2020-07-04

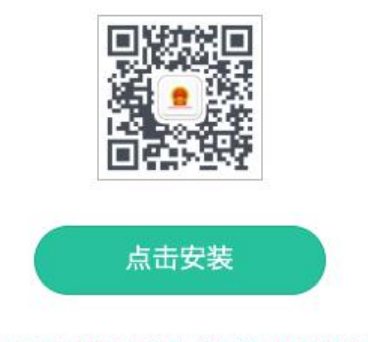

该应用来源于第三方产品, 请甄别风险后进行下载

安装密码:123456

## 2 登录

电子公文系统 APP 可使用管理端分配的账户进行登录(与 PC 企业端账户互通)。

<span id="page-7-0"></span>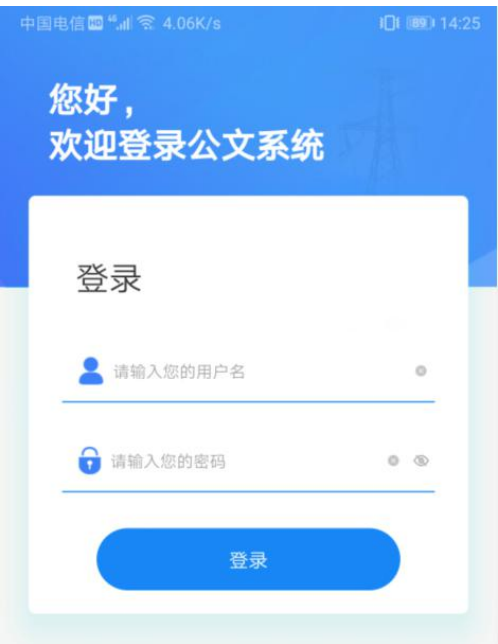

# 3 公文

公文模块保存管理端发送的公文,公文分为三种状态:待接收、已查收和已完成(图 1- 公文列表)。

管理端发送公文后, APP 会收到消息推送, 状态为待接收, 点击消息可打开公文详情; 查 看公文详情未提交送签意见返回列表后,公文的状态为已查收;查看公文详情并提交送签意见 后,公文的状态为已完结。管理端发送公文有添加附件时,点击客户端详情页的附件名称可查 看附件并自动下载(图 2-查看附件)。

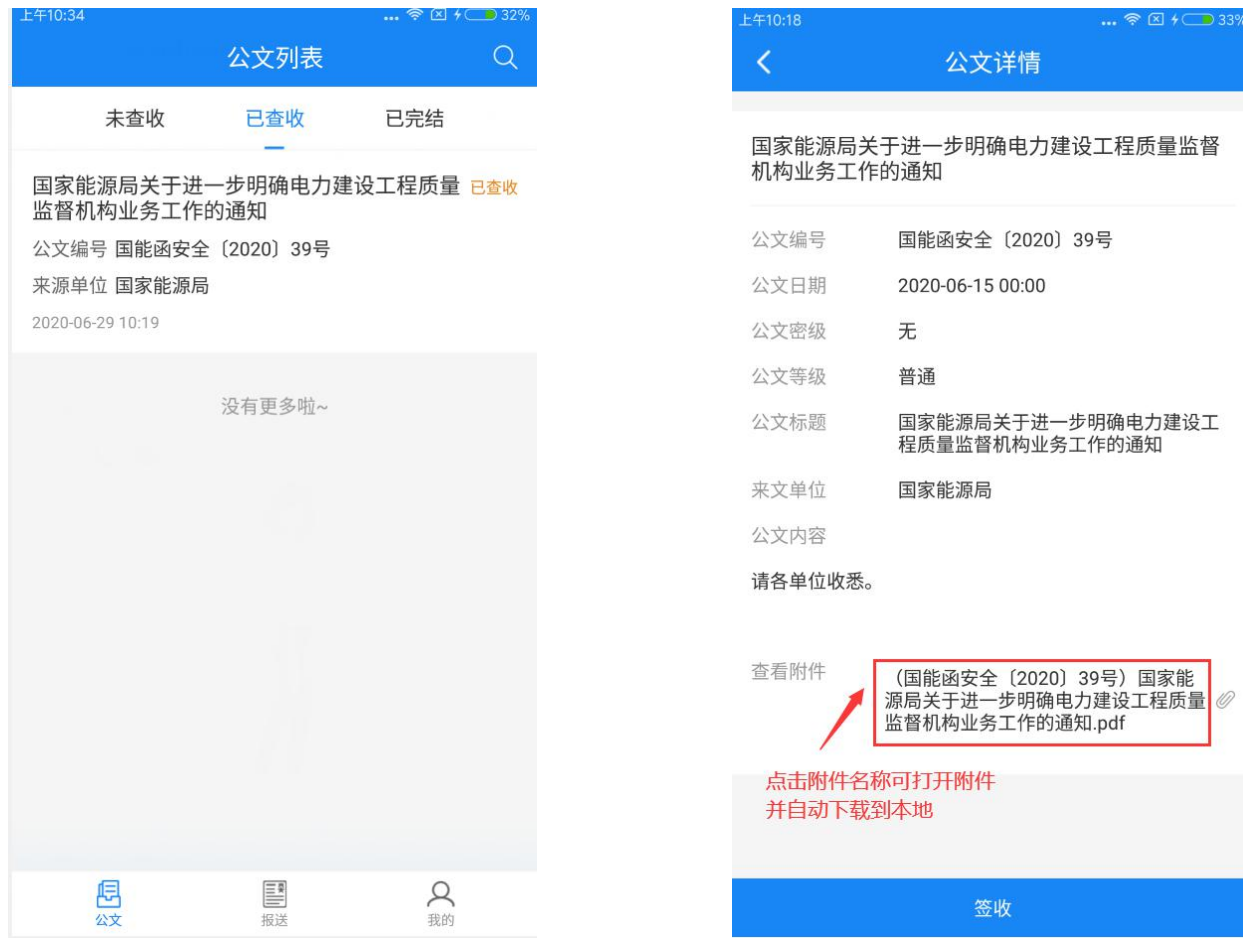

图 1-公文列表 2-1 1 2-1 1 2-1 1 2-1 2-1 2-1 1 2-1 1 2-1 1 2-1 1 2-1 1 2-1 1 2-1 1 2-1 1 2-1 1 2-1 1 2-1 1 2-1 1 2-1 1 2-1 1 2-1 1 2-1 1 2-1 1 2-1 1 2-1 1 2-1 1 2-1 1 2-1 1 2-1 1 2-1 1 2-1 1 2-1 1 2-1 1 2-1 1 2-1 1 2-1 1 2-1 1 2

在附件详情页点击右上角的【下载列表】进入下载列表页(图 3-附件详情), 在下载列 表页可删除已下载的附件并会同步删除本地的文件(图 4-下载列表)。

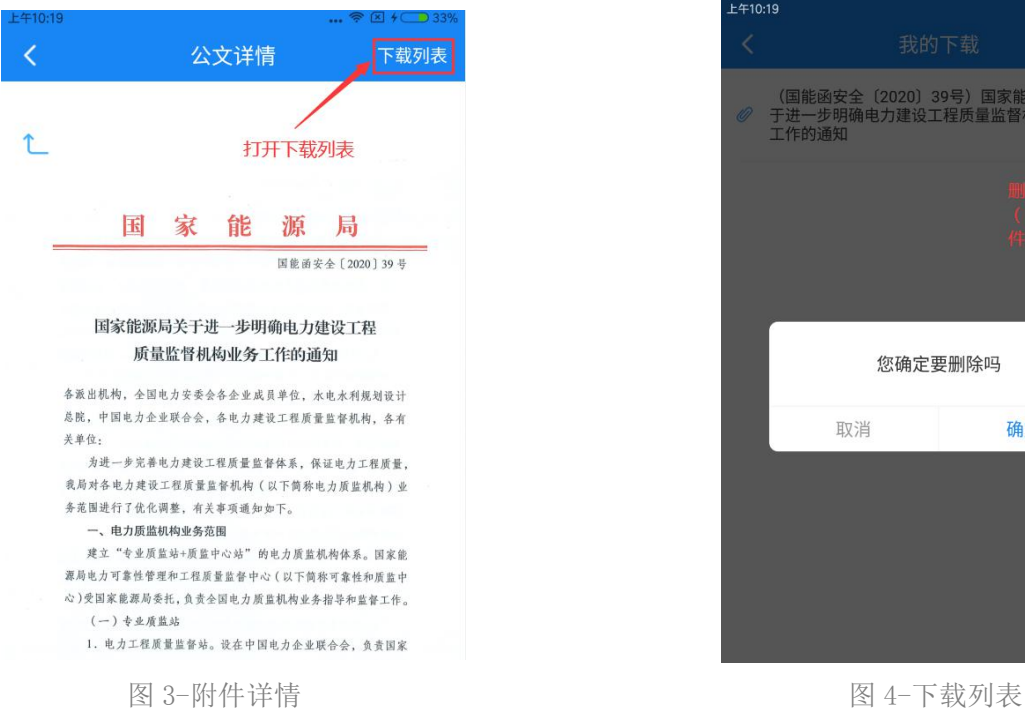

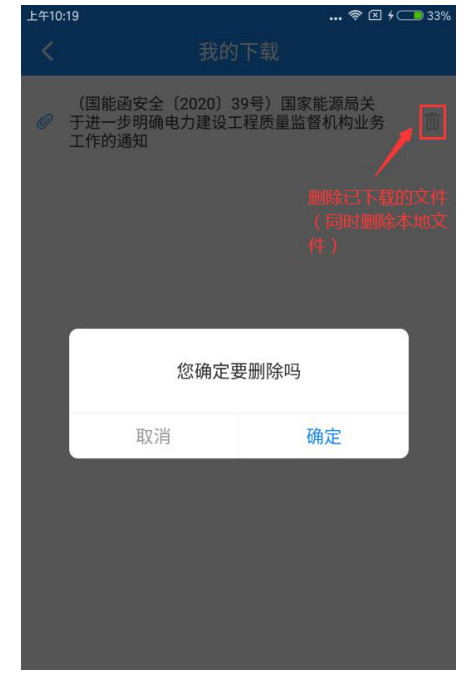

<span id="page-9-0"></span>签收意见分为三种:系统默认意见"收到,已走公文流程";自行填写意见后提交;设置 常用签收意见,便于之后签收公文时快捷选择,同一账号最多可设置五条,且仅该账号可以看 到并使用,常用的签收意见可编辑、删除(图 5-签收意见)。

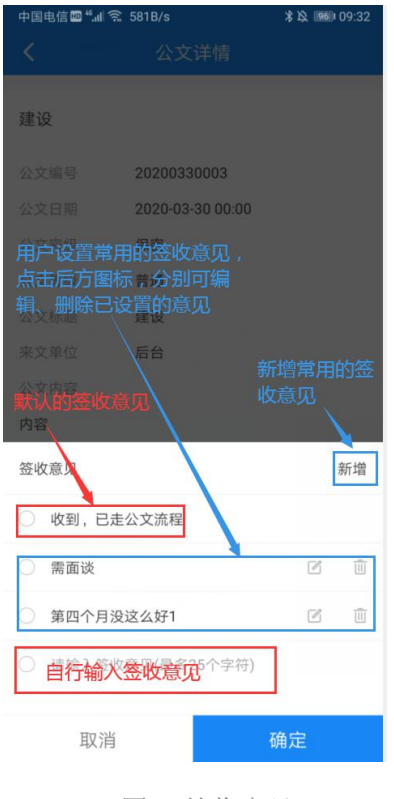

图 5-签收意见

## 4 报送

报送模块可向管理端发送报送信息,发送报送时如需添加附件,点击下方"添加附件"打 开系统文件夹,选择文件进行添加,下方为已添加的文件列表,点击后面的×可删除添加的附 件(图 1-添加附件)。

列表保存电子公文系统APP和电子公文系统PC端发送的报送信息,右侧显示报送信息来源 PC/APP 端(图 2-报送列表)。在列表点击报送信息即可打开报送详情页,报送信息有附件时, 在 APP 的报送详情页,点击附件名称可查看附件并自动下载(图 3-报送详情)。在附件详情 页点击右上角的【下载列表】进入下载列表页,在下载列表页可删除已下载的附件并会同步删 除本地的文件(与公文的下载列表操作相同)。

<span id="page-10-0"></span>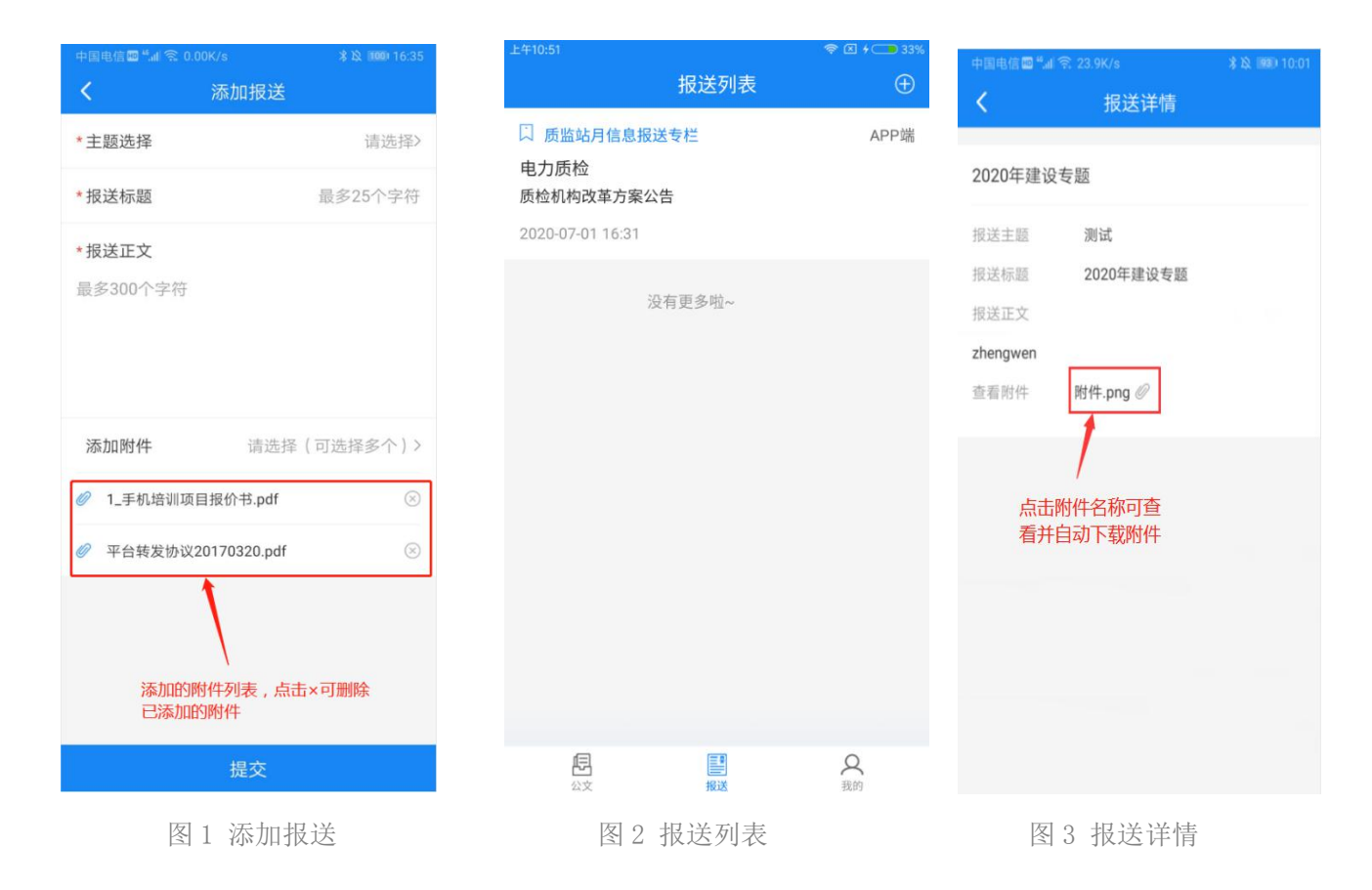

# 5 我的

## 5.1 关于我们

查看国家能源局 西北监管局的简介和联系电话。

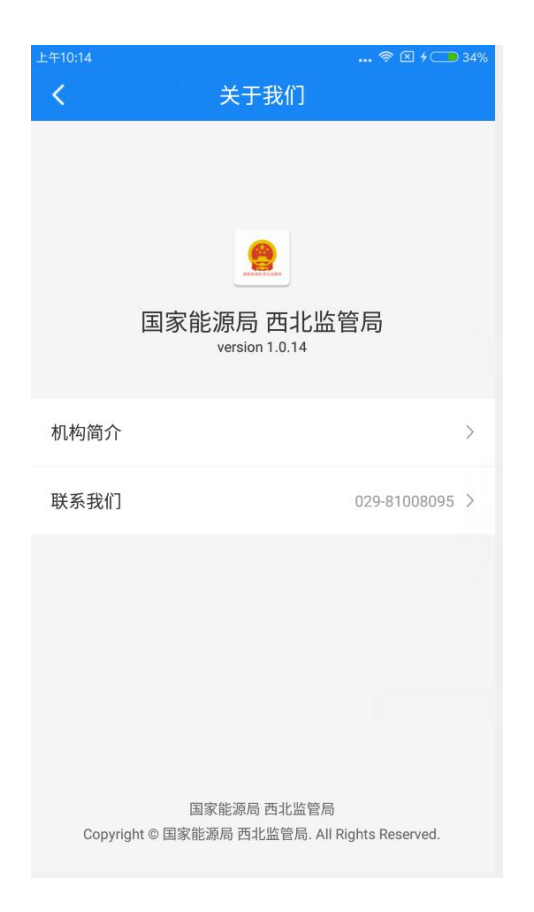

# 5.2 意见反馈

向后台管理管提交在使用 APP 过程中的意见和建议。

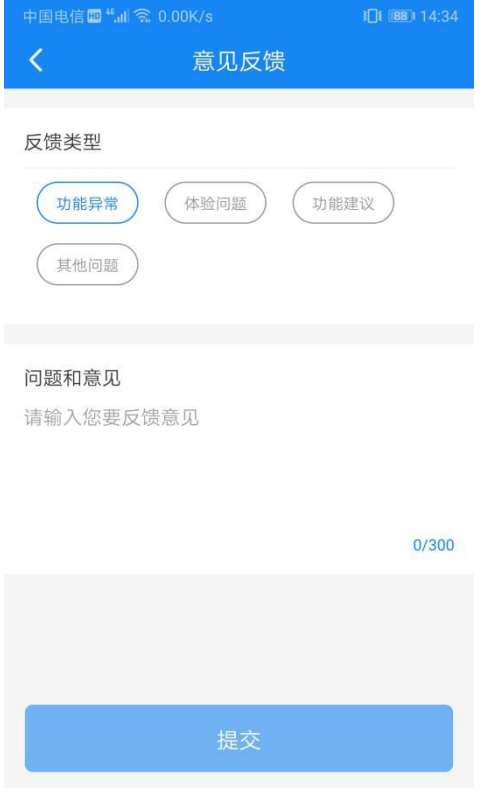

#### 第 11 页 共 13 页

# 5.3 系统设置

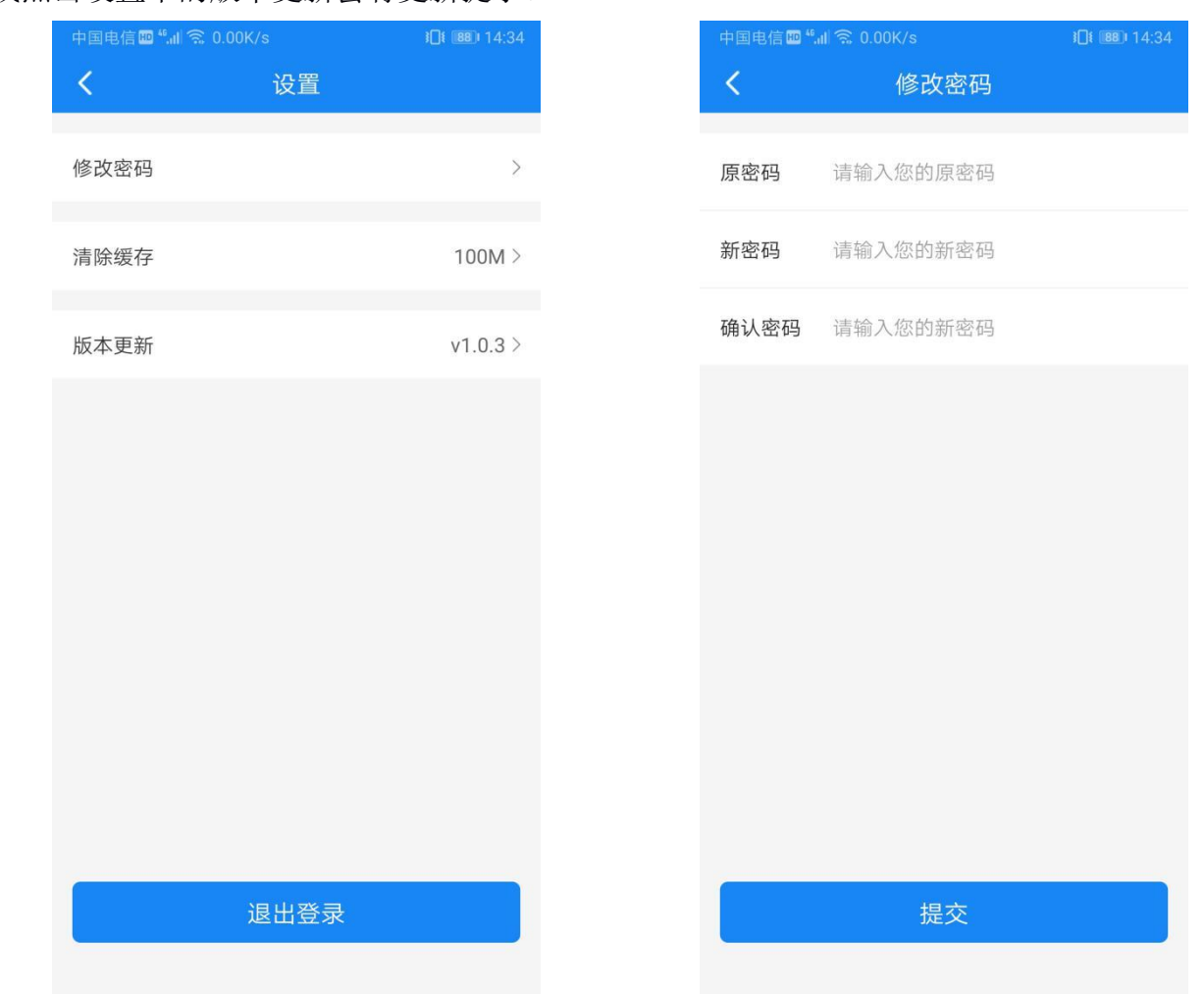

在设置中可修改密码、清除缓存数据、更新版本以及退出登录。在有新版本,打开 APP 或点击设置中的版本更新会有更新提示。

# 5.4 个人中心

点击头像打开个人中心页,在个人中心可修改用户的姓名、联系电话、传真和通讯地址。

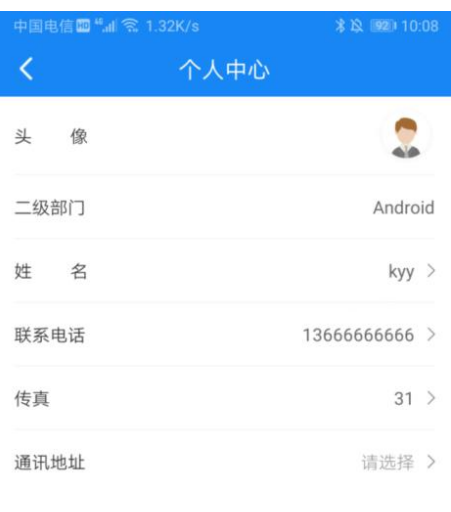

## 5.5 我的下载

显示下载的附件列表,点击文件名称可使用外部应用打开,点击删除图标可删除已下载的 文件(同时也会删除本地文件)。

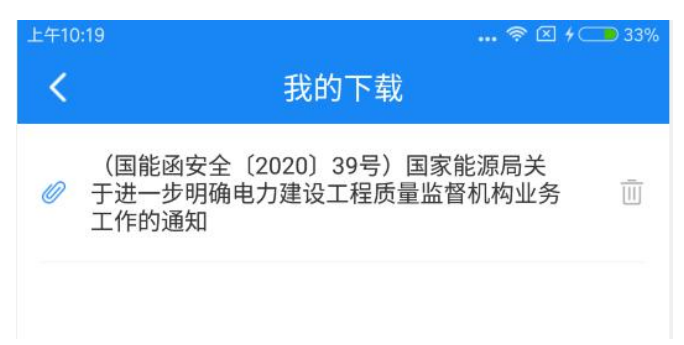